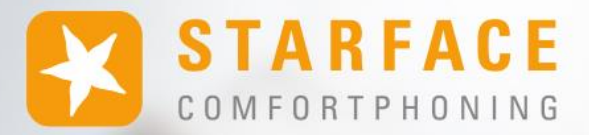

# **HANDBUCH FÜR DIE APP FÜR ANDROID**

**www.starface.com**

STARFACE App für Android 8.1.1 / Fassung 01

Die in diesem Dokument enthaltenen Angaben und Daten können ohne vorherige Ankündigung geändert werden. Ohne ausdrückliche schriftliche Genehmigung der STARFACE GmbH darf kein Teil dieses Dokuments vervielfältigt oder übertragen werden, unabhängig davon, auf welche Art und Weise oder mit welchen Mitteln, elektronisch oder mechanisch, dies geschieht.

©2024 STARFACE GmbH. Alle Rechte vorbehalten. Adlerstr.61, 76137 Karlsruhe, http://www.starface.com

Einschränkung der Gewährleistung: Für die Richtigkeit und Vollständigkeit des Inhalts dieses Dokuments wird keine Garantie übernommen. Für Hinweise auf Fehler sind wir jederzeit dankbar.

Für alle Internetverweise ("Links"), die nicht auf das Online-Angebot der STARFACE GmbH verweisen, gilt: Für die Inhalte und insbesondere für Schäden, die aus der Nutzung oder Nichtnutzung der auf den verlinkten Internetseiten dargebotenen Informationen entstehen, haftet allein der Anbieter dieser Seiten, nicht derjenige, der über Links auf die jeweilige Veröffentlichung lediglich verweist. Wir betonen ausdrücklich, dass wir keinerlei Einfluss auf die Linkadressen, die Gestaltung oder eventuelle Verletzungen geltender Rechte, auch Marken- und Titelrechte und die Inhalte der gelinkten Seiten haben. Deshalb distanzieren wir uns hiermit ausdrücklich von den Linkformulierungen, sowie den gesamten Inhalten aller gelinkten Seiten in diesem Dokument und machen uns ihre Inhalte nicht zu Eigen. Diese Erklärung gilt für alle in diesem Dokument verwendeten Links. Beim Lesen und Nutzen der Links sollten Sie sich hierüber im Klaren sein.

STARFACE ist eine eingetragene Marke der STARFACE GmbH. Alle weiteren in dieser Veröffentlichung verwendeten Marken, Warenzeichen und Firmenbezeichnungen unterliegen dem Copyright der jeweiligen Unternehmen. Eine Nennung von Firmenund/oder Markennamen erfolgt ohne die Überprüfung auf mögliche Rechte Dritter. Das Fehlen eines Markenschutz- und/oder Copyright-Hinweises berechtigt nicht zur Annahme diese Namen und/oder Bezeichnungen seien frei von Rechten Dritter.

# <span id="page-2-0"></span>**Inhaltsverzeichnis**

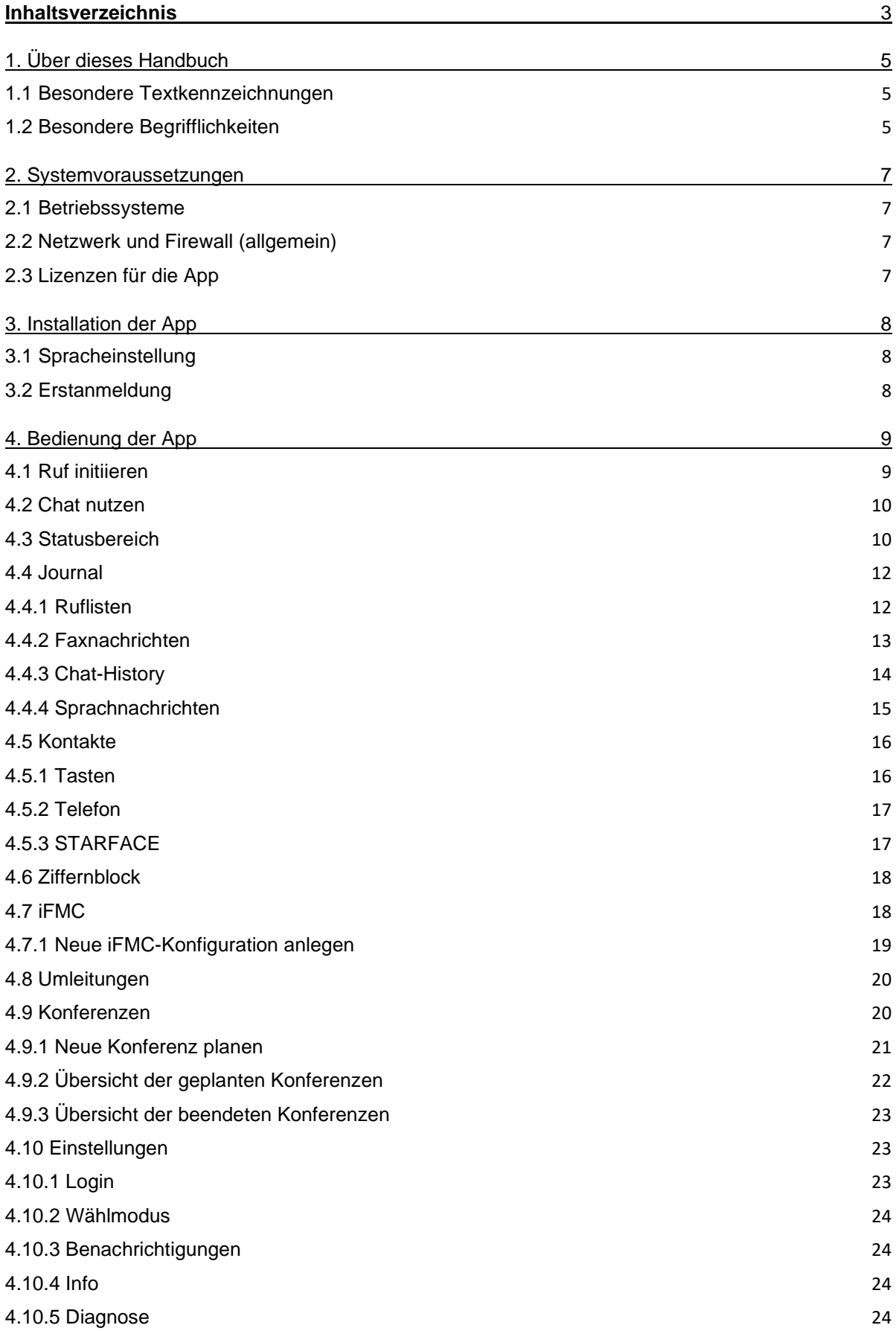

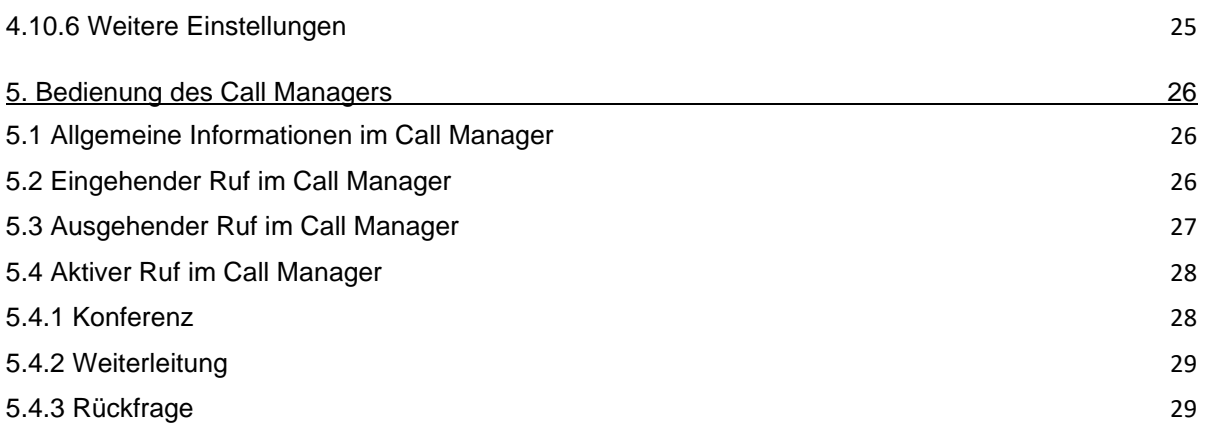

# <span id="page-4-0"></span>**1. Über dieses Handbuch**

Herzlichen Glückwunsch und vielen Dank, dass Sie sich für die STARFACE App für Android entschieden haben.

Dieses Handbuch behandelt die folgenden Themen:

- Installation der STARFACE App für Android
- Konfiguration und Verwaltung der STARFACE App für Android
- Bedienung der STARFACE App für Android

Die Zielgruppe dieses Dokumentes sind Benutzer, welche bereits Basiskenntnisse im Bereich der Telefonie und allgemein im Umgang mit der STARFACE als Telefonanlage besitzen.

Als Ergänzung zu diesem Handbuch gibt es das STARFACE Benutzerhandbuch, das schrittweise durch die Bedienung der STARFACE führt.

Das STARFACE Benutzerhandbuch steht auf der Webseite der Firma STARFACE zum freien Download bereit [\(Downloadbereich der Handbücher\)](https://knowledge.starface.de/x/9ZDGAg).

Bitte beachten Sie, dass die STARFACE App für Android ein Softwareprodukt ist, welches ständig weiterentwickelt und verbessert wird. Durch das Installieren von Updates oder Patches kann sich der Funktionsumfang oder das Erscheinungsbild bestimmter Bedienelemente verändern. Wir behalten uns Änderungen und Weiterentwicklungen, die dem technischen Fortschritt dienen, ausdrücklich vor.

Inhaltliche Anregungen oder Hinweise auf Fehler im Handbuch nehmen wir jederzeit gerne entgegen.

Wir freuen uns, Sie als neues Mitglied der wachsenden STARFACE Community begrüßen zu dürfen, und wünschen Ihnen viel Spaß und Erfolg bei der täglichen Arbeit mit der STARFACE App für Android.

## <span id="page-4-1"></span>**1.1 Besondere Textkennzeichnungen**

Innerhalb des Textes werden die unterschiedlichen Aktionen und Beschriftungen der Oberfläche der STARFACE durch folgende Formatierungen kenntlich gemacht:

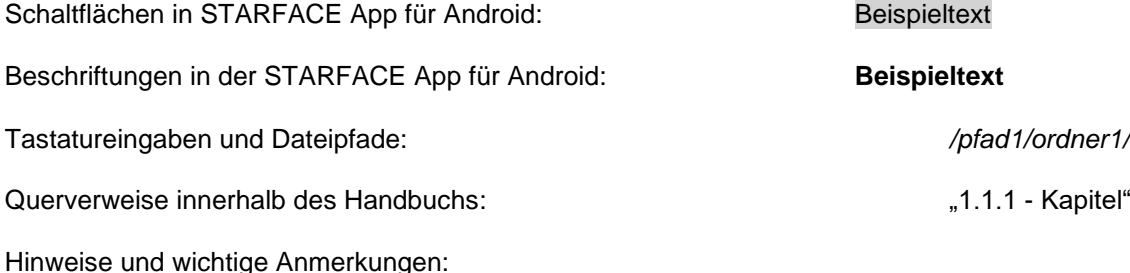

**Hinweis:** Beispieltext

# <span id="page-4-2"></span>**1.2 Besondere Begrifflichkeiten**

Innerhalb dieses Handbuches werden unterschiedliche feststehende Begriffe wiederholt auftreten, darum gibt es an dieser Stelle ein Glossar mit einer kurzen Erklärung zu den wichtigsten Begriffen:

**App:** Diese Bezeichnung steht immer für die STARFACE App für Android in seiner Gesamtheit und die verkürzte Schreibweise dient ausschließlich der besseren Lesbarkeit der Texte.

**Telefonanlage:** Dieser Begriff bezeichnet die eingesetzte STARFACE Appliance/VM/Cloudinstanz, an die die App angebunden werden soll bzw. ist.

Dabei wird im Regelfall nicht zwischen den 3 verschiedenen Betriebsarten unterschieden. Sollte diese Unterscheidung doch notwendig sein, wird dies im entsprechenden Fließtext bzw. der Überschrift getan.

Die App kann nur mit einer STARFACE Appliance/VM/Cloudinstanz betrieben werden und ist nicht mit den Telefonanlagen von anderen Herstellern kompatibel.

**BLF:** Diese Abkürzung steht für den Begriff "Besetztlampenfeld". Dabei handelt es sich um einen benutzerbezogenen Funktionstastentyp (siehe auch Punkt 3.7.1 im [STARFACE Benutzerhandbuch\)](https://knowledge.starface.de/x/9ZDGAg).

# <span id="page-6-0"></span>**2. Systemvoraussetzungen**

Es gibt bestimmte technische Voraussetzungen zu beachten, wenn die App eingesetzt werden soll. Diese Vorrausetzungen werden hier, getrennt nach den jeweiligen Bereichen, aufgeführt.

# <span id="page-6-1"></span>**2.1 Betriebssysteme**

Die Nutzung der App ist grundsätzlich ab der Version 6.4.0.X der Telefonanlage und ab der Androidversion 8 möglich.

# <span id="page-6-2"></span>**2.2 Netzwerk und Firewall (allgemein)**

Die folgenden Ports müssen für die Nutzung der App in beiden Richtungen zwischen Telefonanlage und App freigegeben sein.

Die Angabe des jeweiligen Protokolls erfolgt in der Klammer, direkt hinter der Portangabe:

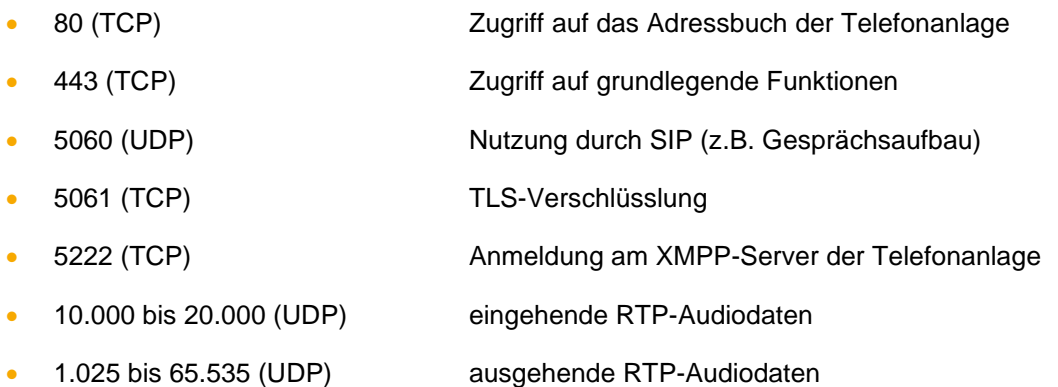

Dabei müssen diese Freigaben je nach Netzwerkarchitektur und grundsätzlichen Firewalleinstellungen an verschiedenen Stellen in der vorhandenen Infrastruktur vorgenommen werden. Zusätzlich muss die korrekte Konfiguration des [Hostnamen,](https://knowledge.starface.de/x/_YvGAg) der [XMPP Domain](https://knowledge.starface.de/x/147GAg) und der [verwendeten](https://knowledge.starface.de/x/_4bGAg)  [Serveradresse](https://knowledge.starface.de/x/_4bGAg) auf der Telefonanlage sichergestellt sein.

Der folgende DNS-Eintrag muss via Port 443 für die Telefonanlage und die App erreichbar sein, damit die Funktionalität der App gewährleistet ist:

• push-cluster.starface.de

# <span id="page-6-3"></span>**2.3 Lizenzen für die App**

Die App ist kostenfrei und für die grundlegende Nutzung muss eine Serverlizenz auf der Telefonanlage eingespielt werden.

Soll die App auch die Funktion eines Softphones erfüllen, müssen auf der Telefonanlage die entsprechenden kostenpflichtigen Lizenzen eingespielt werden. Die Lizenzen erfordern auch immer eine zuvor eingespielte Serverlizenz.

Zudem muss auf der Telefonanlage für den jeweiligen Benutzer das Recht "App Premium-Funktionen" gesetzt sein.

**Hinweis:** Es muss nicht für jeden Benutzer zwingend eine kostenpflichtige Lizenz gekauft werden. Die Anzahl der Lizenzen für die Premiumversion der App kann abgestuft erworben werden.

Die passende Dokumentation zum Einspielen der Lizenzen findet sich im Administrationshandbuch STARFACE [\(Link zu dem Download](https://knowledge.starface.de/x/9ZDGAg) des Handbuchs).

# <span id="page-7-0"></span>**3. Installation der App**

Die jeweils aktuelle Version des STARFACE App für Android wird im Google Play Store angeboten [\(Link zum Downloadbereich\)](https://knowledge.starface.de/x/VoXGAg). Dabei müssen unbedingt die weiter oben beschriebenen Systemvorrausetzungen beachtet werden.

# <span id="page-7-1"></span>**3.1 Spracheinstellung**

Die App steht in deutscher, englischer und französischer Sprache zur Verfügung. Die genutzte Sprache richtet sich dabei nach der für das Betriebssystem ausgewählten Sprache.

# <span id="page-7-2"></span>**3.2 Erstanmeldung**

Beim ersten Starten der App müssen die Daten des Benutzers konfiguriert werden. Dabei werden die Daten des Benutzers für die Verbindung zu der Telefonanlage hinterlegt.

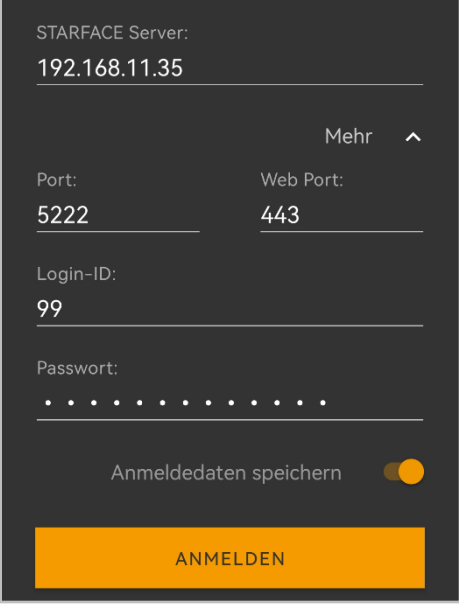

*Abbildung 1 - Beispiel für Eingabe der Benutzerdaten*

Die Konfigurationsmöglichkeiten sind im Einzelnen:

**STARFACE Server:** An dieser Stelle muss die IPv4-Adresse oder der Hostname der Telefonanlage eingetragen werden. Befindet sich das Endgerät außerhalb des eigenen Netzwerks, muss die externe IPv4-Adresse bzw. der externe Hostname eingetragen werden.

**Port:** Hier kann der Port angegeben werden, der für die Verbindung zur Telefonanlage genutzt wird. Der Standardport, der genutzt wird, ist 5222.

**Web Port:** Hier kann der Web Port angegeben werden, der für die Verbindung zur Telefonanlage genutzt wird. Der Standardport, der genutzt wird, ist 443.

**Login-ID:** Die hier zu hinterlegende Login ID entspricht der Login ID, die beim Erstellen des Benutzers auf der Telefonanlage vergeben worden ist.

**Passwort:** Das Passwort entspricht dem Benutzerpasswort auf der Telefonanlage.

**Anmeldedaten speichern:** Wird Funktion aktiviert werden die eingegebenen Anmeldedaten gespeichert und müssen beim nächsten Öffnen der App nicht wieder eingegeben werden.

# <span id="page-8-0"></span>**4. Bedienung der App**

In diesem Kapitel werden die verschiedenen Bedienelemente und Konfigurationsmöglichkeiten der App beschrieben.

Zur Verfügung stehen die folgenden Optionen:

- [4.1 Ruf initiieren](#page-8-1)
- [4.2 Chat nutzen](#page-9-0)
- 4.3 [Statusbereich](#page-9-1)
- 4.4 [Journal](#page-11-0)
- 4.5 [Kontakte](#page-15-0)
- [4.6 Nummernblock](#page-17-0)
- 4.7 [iFMC](#page-17-1)
- [4.8 Umleitungen](#page-19-0)
- [4.9 Konferenzen](#page-19-1)
- [4.10 Einstellungen](#page-22-1)
- 4.11 Über
- 4.12 Beenden

## <span id="page-8-1"></span>**4.1 Ruf initiieren**

Wird innerhalb der App über die Schaltfläche

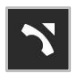

ein ausgehender Ruf ausgelöst, kann durch längeres Drücken der Schaltfläche zuvor festgelegt werden auf welche Nummer des Benutzers oder Kontaktes der Ruf erfolgen soll.

Zusätzlich kann ausgewählt werden, welcher Anruftyp genutzt wird:

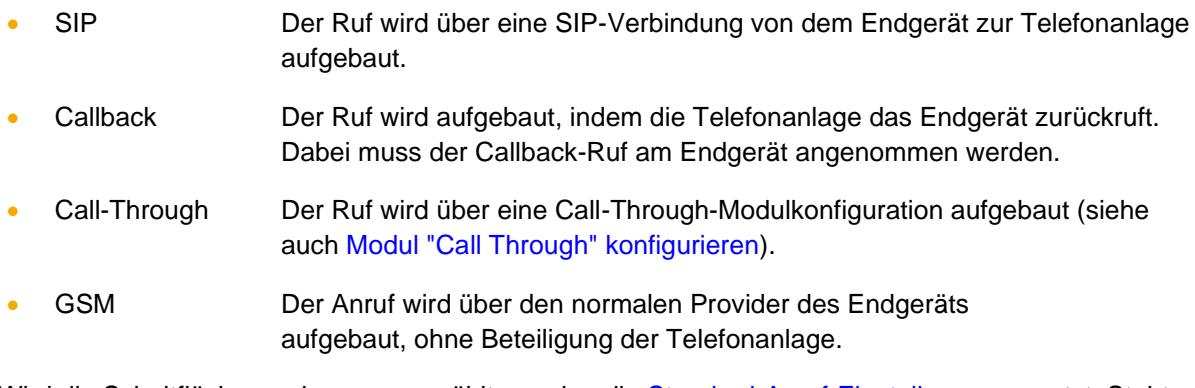

Wird die Schaltfläche nur kurz ausgewählt, werden die [Standard-Anruf-Einstellungen](#page-23-0) genutzt. Steht die Standardwahloption nicht zur Verfügung, werden alle zu diesem Zeitpunkt verfügbaren Wahloptionen angezeigt.

## <span id="page-9-0"></span>**4.2 Chat nutzen**

Innerhalb der App kann über die Schaltfläche

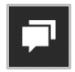

ein Chat mit einem anderen Benutzer der gleichen Telefonanlage gestartet werden. Die Nachricht wird im unteren Eingabefeld geschrieben und über die Schaltfläche:

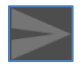

versendet.

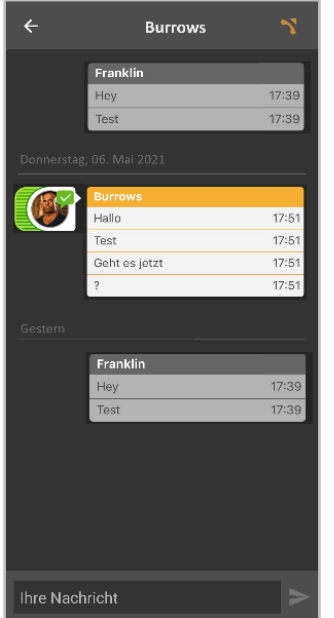

*Abbildung 2 - Beispiel für einen Chat*

Über das Telefonsymbol in der rechten oberen Ecke kann aus dem Chat heraus direkt ein Ruf zu dem Chatpartner aufgebaut werden.

## <span id="page-9-1"></span>**4.3 Statusbereich**

Das erste Element des Quick Access Bar stellt den aktuellen Status des angemeldeten Benutzers durch verschiedene Symbole und farbige Markierungen da.

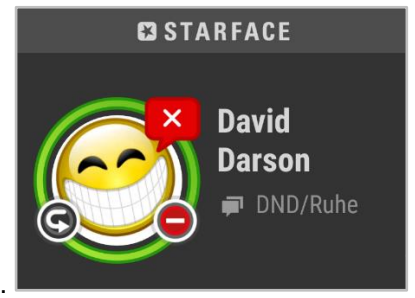

*Abbildung 3 - Beispielansicht auf den Statusbereich*

Der farbige Ring um den Avatar des Benutzers zeigt seinen aktuellen Status an. Dabei wird farblich zwischen den folgenden Status unterschieden:

- Grün Benutzer ist verfügbar
- Gelb Benutzer wird aktuell angerufen
- Rot Benutzer telefoniert
- Blau Nachbearbeitungszeit in der iQueue
- Grau Benutzer ist nicht verfügbar

Durch die verschiedenen kleinen Symbole rund um den Avatar des Benutzers, werden weitere Informationen dargestellt:

| Symbolbeschreibung                | <b>Erklärung</b>               | <b>Standort</b> |
|-----------------------------------|--------------------------------|-----------------|
| Roter Kreis mit weißem Querbalken | DND/Ruhe-Funktion aktiviert    | Unten / Rechts  |
| Weißer Haken auf grünem Grund     | Chatstatus "Anwesend"          | Oben / Rechts   |
| Weißer Kreis auf rotem Grund      | Chatstatus "Abwesend"          | Oben / Rechts   |
| Weißes X auf rotem Grund          | Chatstatus "DND/Ruhe"          | Oben / Rechts   |
| Weißes Wendesymbol auf Schwarz    | eine Immer-Umleitung ist aktiv | Unten / Links   |

*Tabelle 1 - Beschreibung der Standard-Zusatzsymbole*

Durch die Auswahl der Schaltfläche Chatstatus öffnet sich die Übersicht der vorhandenen Chat-Status. Es stehen die folgenden 3 Standard-Chat-Status zur Verfügung:

- Anwesend
- Abwesend
- DND/Ruhe

Über die Schaltfläche **im** in der rechten oberen Ecke kann ein eigener Chatstatus erstellt werden. Dazu muss nach Auswahl der Schaltfläche einer der 3 vorhandenen Status ausgewählt und danach der gewünschte Text eingegeben werden.

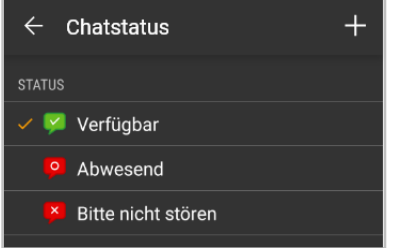

*Abbildung 4 – Beispiel für den Chatstatus*

Wird das Avatarbild des Benutzers einmal angeklickt, öffnet sich die Profilansicht, in der alle wichtigen Eckdaten und auch das Passwort eines Benutzers geändert werden können.

**Hinweis:** Ist die Anmeldung via Active Directory auf der Telefonanlage aktiviert, können E-Mail und Passwort nicht abgeändert werden.

Zusätzlich kann auch der Avatar des Benutzers geändert werden. Dieser dient der Darstellung auf den Funktionstasten vom Typ "Besetztlampenfeld" und an Telefonen die das Feature "Picture-CLIP" unterstützen.

Der angemeldete Benutzer kann unter dem Statusbereich über einfache Toogle die folgenden Funktionen aktivieren bzw. deaktivieren:

• DND/Ruhe

- Softphone aktiviert
- Chat aktiviert

Bei der Aktivierung des Softphones versucht die App 30 Sekunden lang die Telefonanlage zu erreichen. Kommt dabei keine Verbindung zustande oder es tritt ein Problem auf, wird eine entsprechende Meldung ausgegeben.

## <span id="page-11-0"></span>**4.4 Journal**

In diesem Bereich der App können die folgenden Unterpunkte ausgewählt werden:

| <b>Symbol</b> | <b>Beschreibung</b>       |
|---------------|---------------------------|
|               | Alle Journaleinträge      |
|               | $4.2.1 - Ruffisten$       |
|               | $4.2.2 - Faxnachrichten$  |
|               | 4.2.3 - Chat-History      |
|               | 4.2.4 - Sprachnachrichten |

*Tabelle 2 - Übersicht der Reiter im Bereich "Journal"*

#### <span id="page-11-1"></span>**4.4.1 Ruflisten**

In diesem Unterpunkt werden die Ruflisten für den angemeldeten Benutzer angezeigt. Die Ansicht kann über die folgenden Symbole gefiltert werden:

| <b>Symbol</b> | <b>Beschreibung</b>     |
|---------------|-------------------------|
|               | Suche durchführen       |
|               | Filteroptionen anzeigen |

*Tabelle 3 - Übersicht der Filtersymbole in den Ruflisten*

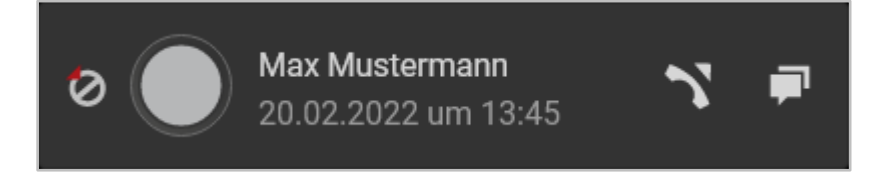

*Abbildung 5 - Beispielansicht für die Ruflisten*

Die einzelnen ausklappbaren Ruflisteneinträge zeigen verschiedene Informationen an, wie z.B.:

- Name des Anrufers / des Angerufenen aus dem Adressbuch (falls vorhanden)
- Datum und Uhrzeit des Rufs
- Avatar des Anrufers / des Angerufenen (nur bei internen Rufen)
- Name der Gruppe bei eingehenden Rufen
- Name des Benutzers der den Anruf in der Gruppe angenommen hat

**Hinweis:** Es werden nur Benachrichtigungen für verpasste Rufe von Gruppen angezeigt, wenn der in der App angemeldete Benutzer auch aktiv in der Gruppe angemeldet ist.

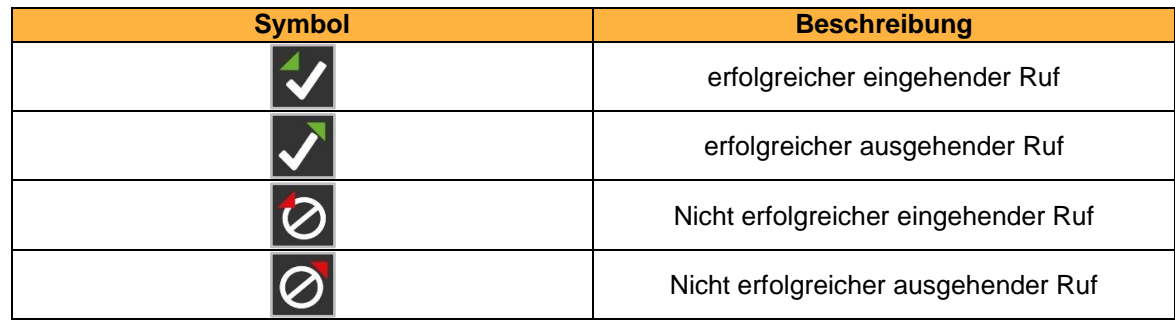

Der Status des Rufs wird über die folgenden Symbole dargestellt bzw. gefiltert:

*Tabelle 4 - Übersicht der verschiedenen Status eines Rufes*

Sind die Filteroptionen eingeblendet, werden die Gruppen angezeigt, in denen der Benutzer Mitglied ist. Über die Auswahl des Gruppennamens werden nur noch die Rufe der jeweiligen Gruppe angezeigt.

Zusätzlich können über die folgenden Symbole im ausklappbaren Kontextmenü weitere Aktionen ausgelöst werden:

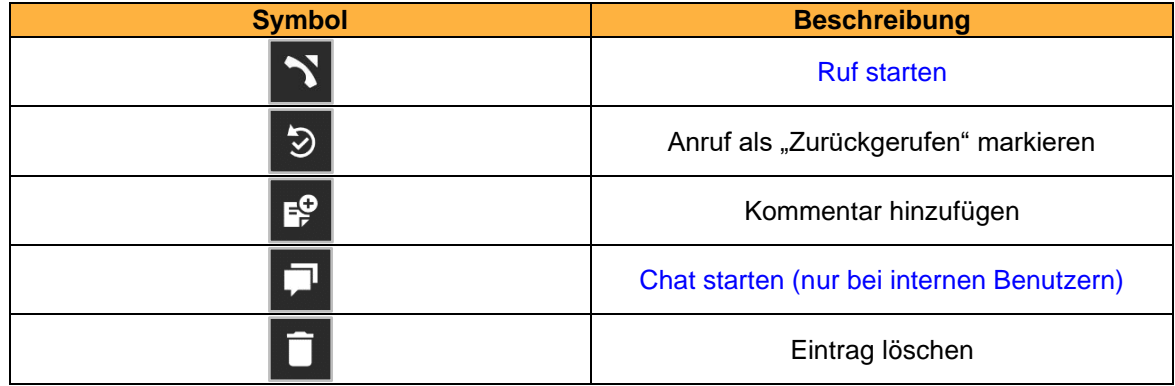

*Tabelle 5 - Übersicht der zusätzlichen Symbole in den Ruflisten*

Wenn der eingehende Ruf auf eine Gruppenrufnummer erfolgte, ist die "Zurückgerufen"-Markierung immer für alle Gruppenmitgliedern sichtbar. Es können auch immer alle Gruppenmitglieder eine "Zurückgerufen"-Markierung entfernen oder setzen.

Ein hinterlegter Kommentar kann maximal 500 Zeichen lang sein. Der Kommentar ist für alle Mitglieder der gleichen Gruppe sichtbar. Ist ein Kommentar hinterlegt, wird dies über eine Veränderung der Schaltfläche angezeigt:

# F,

Ein Kommentar ist immer für alle Gruppenmitglieder sichtbar und kann von allen Gruppenmitglieder verändert oder gelöscht werden. Um den Kommentar sehen zu können, muss das obenstehende Symbol ausgewählt werden. Dabei wird auch angezeigt welcher Benutzer den Kommentar verfasst hat und wann dies geschehen ist.

#### <span id="page-12-0"></span>**4.4.2 Faxnachrichten**

In diesem Unterpunkt werden die Faxe für den angemeldeten Benutzer angezeigt. Die Ansicht kann über die folgenden Symbole gefiltert werden:

| <b>Symbol</b> | <b>Beschreibung</b>     |
|---------------|-------------------------|
|               | Suche durchführen       |
|               | Gruppenfilter auswählen |

*Tabelle 6 - Übersicht der Filtersymbole in der Faxliste*

Die einzelnen Faxlisteneinträge zeigen verschiedene Information an, wie z.B.:

- Name des Ziels aus dem Adressbuch (falls vorhanden)
- Datum und Uhrzeit des Faxes
- Avatar des Faxenden (nur bei internen Rufen)

Zusätzlich können über die folgenden Symbole im ausklappbaren Kontextmenü weitere Aktionen ausgelöst werden:

| <b>Symbol</b> | <b>Beschreibung</b>                       |
|---------------|-------------------------------------------|
| 囘             | Fax anzeigen bzw. öffnen                  |
|               | Chat starten (nur bei internen Benutzern) |
|               | Eintrag löschen                           |

*Tabelle 7 - Übersicht der zusätzlichen Symbole in den Faxlisten*

#### <span id="page-13-0"></span>**4.4.3 Chat-History**

In diesem Unterpunkt werden die empfangenen und versendeten internen Chatnachrichten für den angemeldeten Benutzer angezeigt. Diese Übersicht schließt auch vorhandene Nachrichten aus Gruppenchats mit ein.

Die Ansicht kann über die folgenden Symbole gefiltert werden:

| <b>Symbol</b> | <b>Beschreibung</b>     |
|---------------|-------------------------|
|               | Suche durchführen       |
|               | Gruppenfilter auswählen |

*Tabelle 8 - Übersicht der Filtersymbole in der Chatliste*

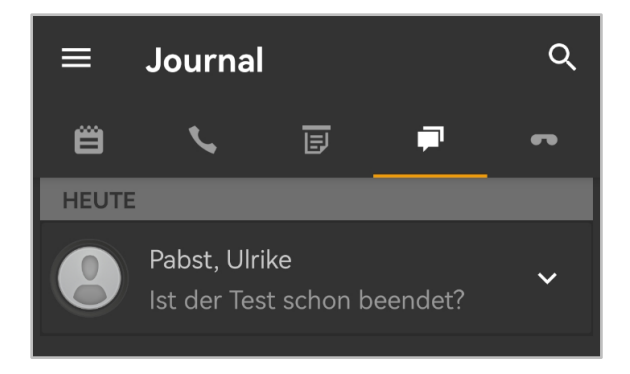

*Abbildung 6 - Beispiel für die Übersicht von Chatnachrichten*

Zusätzlich können über die folgenden Symbole im ausklappbaren Kontextmenü weitere Aktionen ausgelöst werden:

| <b>Symbol</b> | <b>Beschreibung</b>              |
|---------------|----------------------------------|
|               | Bestehenden Chat öffnen          |
|               | <b>Ruf starten</b>               |
|               | Chat mit neuem Benutzer beginnen |
|               | Eintrag löschen                  |

*Tabelle 9 - Übersicht der zusätzlichen Symbole in den Chatnachrichten*

### <span id="page-14-0"></span>**4.4.4 Sprachnachrichten**

In diesem Unterpunkt werden die empfangenen Sprachnachrichten für den angemeldeten Benutzer angezeigt. Zudem können die Sprachnachrichten auch direkt abgehört werden.

Die Ansicht kann über die folgenden Symbole gefiltert werden:

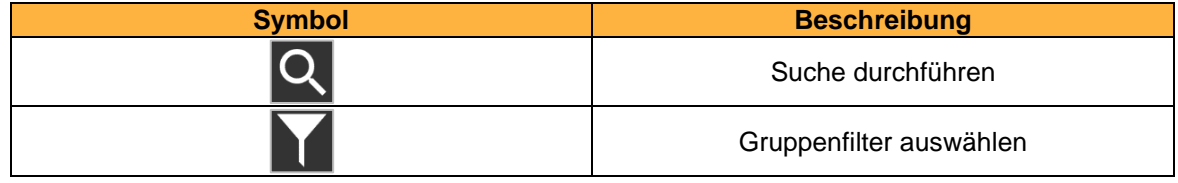

*Tabelle 10 - Übersicht der Filtersymbole in den Sprachnachrichten*

Die einzelnen Sprachnachrichteneinträge zeigen verschiedene Information an, wie z.B.

- Name des Anrufers aus dem Adressbuch (falls vorhanden)
- Datum und Uhrzeit der eingehenden Sprachnachricht
- Avatar des Anrufers (nur bei internen Rufen)
- Dauer der Sprachnachricht

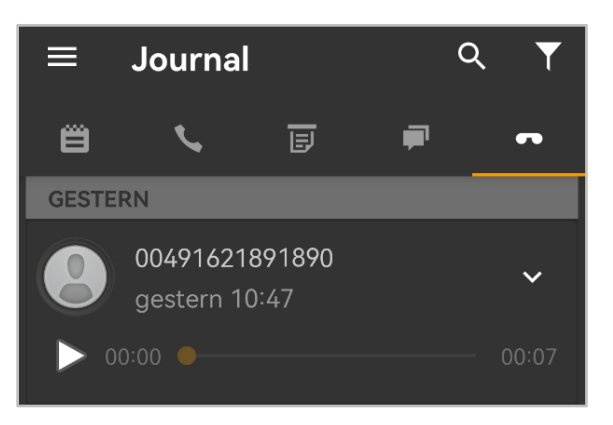

*Abbildung 7 - Beispiel für die Übersicht von Sprachnachrichten*

Zusätzlich können über die folgenden Symbole im ausklappbaren Kontextmenü weitere Aktionen ausgelöst werden:

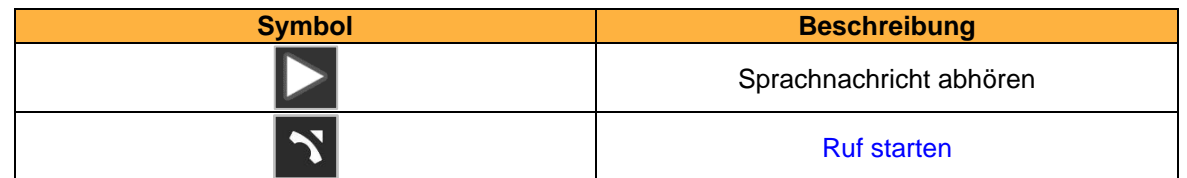

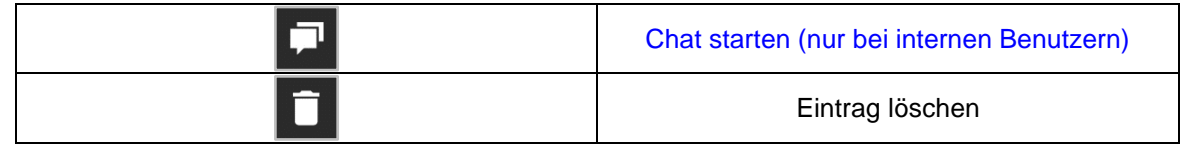

*Tabelle 11 - Übersicht der zusätzlichen Symbole in den Sprachnachrichten*

## <span id="page-15-0"></span>**4.5 Kontakte**

In diesem Bereich der App können die folgenden Unterpunkte ausgewählt werden:

| <b>Uberschrift</b> | <b>Beschreibung</b>               |
|--------------------|-----------------------------------|
| Tasten             | Funktionstasten der Telefonanlage |
| Telefon            | Kontakte auf dem Endgerät         |
| <b>STARFACE</b>    | Adressbücher der Telefonanlage    |

*Tabelle 12 - Übersicht der Reiter im Bereich "Kontakte"*

#### <span id="page-15-1"></span>**4.5.1 Tasten**

In diesem Unterpunkt werden die Funktionstasten des Benutzers angezeigt, so wie sie auch auf der Weboberfläche der Telefonanlage konfiguriert worden sind.

Bitte beachten Sie dazu im "Benutzerhandbuch" das entsprechende Kapitel (Download des [Handbuchs\)](https://knowledge.starface.de/x/9ZDGAg).

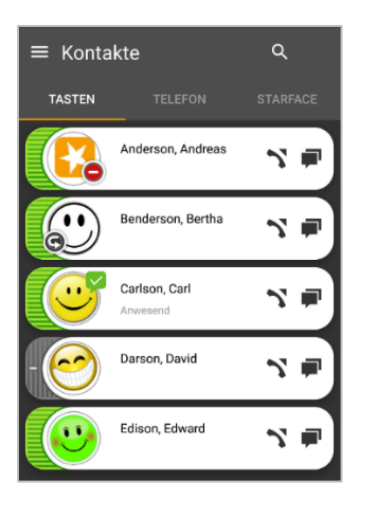

*Abbildung 8 - Beispiel für konfigurierte Tasten*

Die Ansicht kann über die folgenden Symbole durchsucht werden:

| <b>Symbol</b> | <b>Beschreibung</b>                         |
|---------------|---------------------------------------------|
| ⌒             | Alle Benutzer der Telefonanlage durchsuchen |

*Tabelle 13 - Übersicht der Filtersymbole in den Tasten*

Es müssen mindestens 2 Zeichen eingegeben werden, bevor mögliche Suchergebnisse angezeigt werden.

Hinweis: Die Suche greift aktuell nur für Funktionstasten vom Typ "Besetztlampenfeld" und nicht für andere Funktionstastentypen.

Bei den Besetztlampenfeldern wird durch eine farbliche Markierung der Telefonstatus des Benutzers angezeigt. Ebenso wird durch kleine Symbole z.B. eine aktive Immer-Umleitung oder ein DND-Status angezeigt (siehe auch 4.1 - [Statusbereich\)](#page-9-1).

| <b>Symbol</b> | <b>Beschreibung</b> |
|---------------|---------------------|
|               | <b>Ruf starten</b>  |
|               | <b>Chat starten</b> |

*Tabelle 14 - Übersicht der zusätzlichen Symbole in den Tasten*

Wird ein konfiguriertes Besetzlampenfeld längere Zeit gehalten werden die Detaildaten des jeweiligen Benutzers auf der Telefonanlage angezeigt wie z.B. der Name, die hinterlegte E-Mailadresse usw.

**Hinweis:** Nicht befüllte Felder werden in dieser Ansicht automatisch ausgeblendet.

#### <span id="page-16-0"></span>**4.5.2 Telefon**

In diesem Unterpunkt werden die Kontakte angezeigt, die auf dem Endgerät hinterlegt sind. Die Ansicht kann über die folgenden Symbole gefiltert werden:

| <b>Symbol</b> | <b>Beschreibung</b> |
|---------------|---------------------|
| ⌒             | Suche durchführen   |

*Tabelle 15 - Übersicht der Filtersymbole in den Telefon*

Es müssen mindestens 2 Zeichen eingegeben werden, bevor mögliche Suchergebnisse angezeigt werden. Es ist ebenfalls möglich über die an der rechten Seite eingeblendete Buchstabenleiste zum gewünschten Bereich in den Kontakten zu springen.

Um auf die Kontakte zugreifen zu können muss der App die Berechtigung für den Zugriff erteilt werden. Dafür gibt es eine entsprechende Einblendung, wenn dieser Unterpunkt geöffnet wird.

## <span id="page-16-1"></span>**4.5.3 STARFACE**

In diesem Unterpunkt können die Kontakte durchsucht werden, die in den Adressbüchern der Telefonanlage hinterlegt sind. Es müssen mindestens 2 Zeichen eingegeben werden, bevor mögliche Suchergebnisse angezeigt werden.

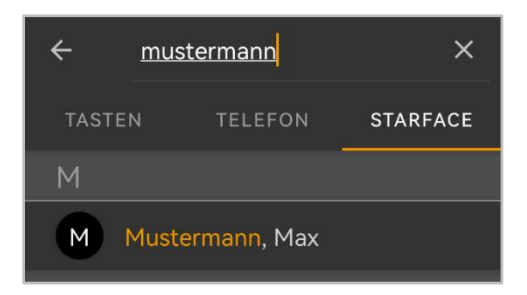

*Abbildung 9 - Beispiel für eine Suche in den Kontakten*

Zusätzlich können über die folgende Schaltfläche neue Kontakte hinzugefügt werden:

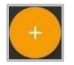

Für einen neuen Kontakt wird im ersten Schritt ausgewählt, ob er dem privaten Adressbuch des angemeldeten Benutzers oder dem öffentlichen Adressbuch auf der Telefonanlage hinzugefügt wird.

Danach können in den folgenden Reitern die Detaildaten zu dem Kontakt hinterlegt werden:

• Kontakt

- Anschrift
- Telefon
- E-Mail

## <span id="page-17-0"></span>**4.6 Ziffernblock**

In diesem Bereich der App, kann der Nummernblock aufgerufen werden, um manuell eine Nummer einzugeben:

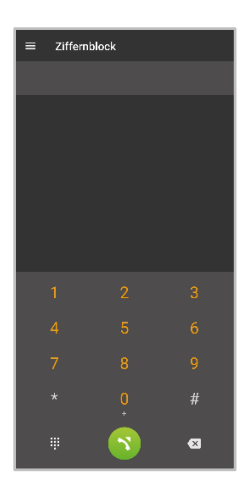

*Abbildung 10 - Beispiel für eine Nummerneingabe*

Wird beim Auslösen des Rufs länger auf den grünen Button gedrückt, kann ausgewählt werden, mit welchen Anrufeinstellungen der ausgehende Ruf aufgebaut wird (siehe auch [4.7.1 -](#page-23-0) [Anrufeinstellungen\)](#page-23-0).

Sobald eine Ziffer eingegeben worden ist, erscheint in der rechten oberen Ecke ein Plussymbol über dessen Auswahl die eingegebene Nummer in ein lokales Adressbuch oder in Adressbuch auf der Telefonanlage gespeichert werden kann. Es werden alle Adressbücher als möglicher Speicherort für den neuen Kontakt angezeigt für die der angemeldete Benutzer die Zugriffsberechtigungen hat.

Zudem werden nach der Eingabe von mindestens 3 Ziffern Vorschläge für die Autovervollständigung der Rufnummer angezeigt.

#### <span id="page-17-1"></span>**4.7 iFMC**

Eine iFMC-Konfiguration ermöglicht es einen ankommenden Ruf parallel auf einem Endgerät klingeln zu lassen, dass nicht direkt mit der Telefonanlage verbunden ist. Es ist dabei auch möglich mehrere iFMC-Konfigurationen anzulegen und gleichzeitig zu nutzen

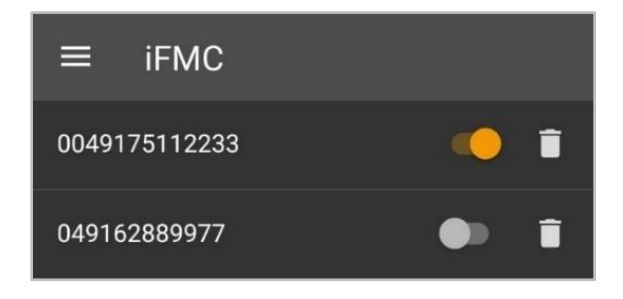

*Abbildung 11 - Beispiel für iFMC-Konfigurationen*

| <b>Symbol</b> | <b>Beschreibung</b>            |
|---------------|--------------------------------|
|               | Konfiguration ist aktiviert    |
|               | Konfiguration ist deaktiviert  |
|               | Löschen der iFMC-Konfiguration |

*Tabelle 16 - Übersicht der Bedienelemente zu iFMC*

Es muss beachtet werden, dass iFMC nicht für ein Endgerät eingerichtet werden darf, auf dem bereits die Softphone Funktionalität durch eine der STARFACE Apps aktiv ist. Die Softphone Funktionalität auf dem Endgerät muss vor der Aktivierung der iFMC-Konfiguration deaktiviert werden.

#### <span id="page-18-0"></span>**4.7.1 Neue iFMC-Konfiguration anlegen**

Über die folgende Schaltfläche kann eine neue iFMC-Konfigurationen hinzugefügt werden:

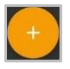

Es stehen dabei die folgenden Konfigurationsmöglichkeiten für das iFMC zur Verfügung:

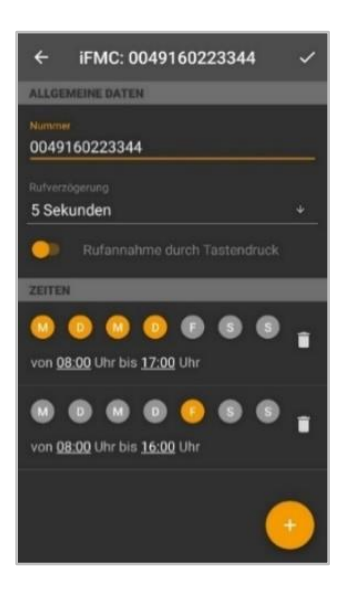

*Abbildung 12 - Beispiel für die Konfiguration eines iFMC*

In dem Eingabefeld **Nummer** muss die Rufnummer eingetragen werden, die parallel angerufen werden soll. Dabei ist die immer im vollqualifizierten Format mit Ländervorwahl anzugeben.

**Hinweis**: Eine möglicherweise vorhandene Amtsholung, darf nicht eingetragen werden.

**Rufverzögerung:** Mit der Angabe in diesem Drop-Down-Menü ist es möglich eine bewusste Zeitverzögerung einzubauen, die einen Zeitrahmen schafft um z.B. einen ankommenden Ruf zuerst über das an der Telefonanlage angebundene Telefon anzunehmen.

Die ausgewählte Rufverzögerung greift nicht, wenn dem Benutzer keine an der Telefonanlage angebundenen Telefone zugeordnet sind. In diesem Fall wird sofort die iFMC-Nummer gerufen.

Sind zwei iFMC-Nummern eingetragen bleibt das Verhältnis (z.B. 10 Sekunden Differenz) zwischen den beiden Rufverzögerungen erhalten. Die erste iFMC-Nummer wird sofort gerufen und die zweite Nummer nach 10 Sekunden.

**Rufannahme durch Tastendruck:** Ist diese Option aktiv wird bei eingehenden Anrufen am iFMC-Endgerät zunächst eine Sprachmeldung abgespielt, worauf der eigentliche Anruf durch Drücken einer Ziffer angenommen werden kann.

Es besteht die Möglichkeit frei konfigurierbare Zeitpläne zu erstellen, wann die iFMC-Konfiguration genutzt werden soll. Unter der Überschrift **Zeiten** können diese eingerichtet werden.

Die Zeitpläne basieren auf Wochentagen und frei wählbaren Zeiträumen und können in beliebiger Komplexität aufgebaut werden.

# <span id="page-19-0"></span>**4.8 Umleitungen**

In diesem Bereich der App können die Umleitungen für den Benutzer konfiguriert werden. Es wird dabei zwischen 3 verschiedenen Umleitungstypen unterschieden:

- **Immer**: Die Umleitung greift sofort und der ankommende Ruf wird unmittelbar zu dem konfigurierten Ziel weitergeleitet.
- **Besetzt:** Wenn die angerufene Rufnummer besetzt ist, wird der ankommende Ruf sofort auf das Umleitungsziel weitergeleitet.
- **Zeitüberschreitung:** Wird der ankommende Ruf nicht innerhalb des konfigurierten Zeitraums angenommen, wird er zu dem Umleitungsziel weitergeleitet. Diese Umleitung greift auch bei Nichterreichbarkeit des Benutzers.

**Hinweis:** Es können keine Umleitungen für Gruppennummern konfiguriert werden.

| <b>Umleitungen</b><br>≡        |               |  |
|--------------------------------|---------------|--|
| <b>IMMER</b><br><b>BESETZT</b> | ZEITÜBERSCHR. |  |
| +49 111 444444 $\rightarrow$   | 99            |  |
| +49 111<br>77889955            | mailbox 55    |  |
| $10 \rightarrow$               | 102           |  |
| $55 \rightarrow$               | mailbox 55    |  |

*Abbildung 13 - Beispiel für aktive Immer-Umleitungen*

Durch längeres Drücken einer Umleitungskonfiguration kann diese bearbeitet werde, um z.B. eine neue Zielnummer festzulegen.

Die Umleitung auf eine Voicemailbox ist nur möglich wenn der angemeldete Benutzer das Recht "Voicemail" auf der Telefonanlage hat.

## <span id="page-19-1"></span>**4.9 Konferenzen**

In diesem Bereich der App können moderierte Konferenzen konfiguriert und gestartet werden. Diese Konferenzen können einmalig oder in regelmäßigen Zeitabständen abgehalten werden und verfügen über einen festen Teilnehmerkreis.

Zusätzlich können bestehenden Konferenzen angepasst werden, z.B. indem weitere Teilnehmer eingeladen werden.

Die Bedienung einer geplanten Konferenz im Call Manager unterscheidet sich nicht, von der Bedienung einer spontanen Konferenz (siehe auch 5.4.1 - [Konferenz\)](#page-27-1).

#### <span id="page-20-0"></span>**4.9.1 Neue Konferenz planen**

Über die folgende Schaltfläche kann eine neue Konferenz geplant werden.

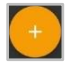

Dafür sollte zuerst ein eindeutiger Name für die Konferenz vergeben werden. Danach kann in dem Feld **Datum und Uhrzeit** das Datum und die Uhrzeit der geplanten Konferenz konfiguriert werden.

Über das Drop-Down-Menü **Wiederholung** kann gesteuert werden, wie oft die geplante Konferenz stattfinden soll. Dabei stehen die folgenden Auswahlmöglichkeiten zur Verfügung:

- Einmalig
- **Täglich**
- Wöchentlich
- **Monatlich**

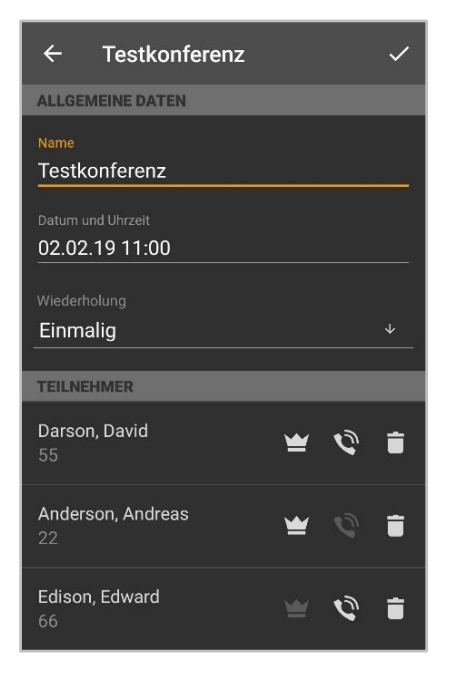

*Abbildung 14 - Beispiel für eine Konferenzeinrichtung*

Über die folgende Schaltfläche können die Daten der gewünschten Konferenzteilnehmer entweder manuell eingegeben werden, es kann ein Benutzer der Telefonanlage ausgewählt werden oder es wird ein Eintrag aus dem Adressbuch gewählt.

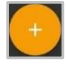

Über die folgende Checkbox wird gesteuert, ob ein Konferenzteilnehmer Moderationsrechte in der Konferenz hat oder nicht:

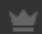

Die Einstellung, ob ein Teilnehmer vom Konferenzsystem der Telefonanlage angerufen werden soll, wird über die Schaltfläche:

aktiviert bzw. deaktiviert. Besonders für regelmäßige Termine empfiehlt es sich diese Option zu aktivieren.

Vor dem Abspeichern des neuen Konferenztermins sind in der Administration der Telefonanlage einige grundlegende Einstellungen für Konferenzen, wie z.B. die Zuweisung von Rufnummern für Konferenzen vorzunehmen. Sind diese Einstellungen durch den Systemadministrator noch nicht vorgenommen worden, wird ein entsprechender Hinweis ausgegeben.

Mit dem Abspeichern der Konferenz erhalten alle Teilnehmer per E-Mail eine Einladung. Es erfolgt ebenfalls eine Benachrichtigung per E-Mail in den folgenden Fällen:

- bei nachträglichen Änderungen an der Konferenz (z.B. Änderung der Zeit)
- als Erinnerung 15 Minuten vor Beginn der Konferenz
- jeweils nach Ende eines Konferenztermins (bei sich wiederholender Konferenzen)

#### <span id="page-21-0"></span>**4.9.2 Übersicht der geplanten Konferenzen**

In dem Reiter **Geplant** werden alle geplanten Konferenzen mit den wichtigsten Eckdaten angezeigt.

| <b>GEPLANT</b>                           | <b>BEENDET</b> |
|------------------------------------------|----------------|
| Testkonferenz 1<br>02.02.19 11:00        |                |
| Testkonferenz 2<br>15.02.19 10:00        |                |
| <b>Testkonferenz 3</b><br>28.02.19.10:00 |                |

*Abbildung 15 - Übersicht der geplanten Konferenzen*

**Hinweis**: Bei sich wiederholenden Konferenzterminen erscheint der zukünftige Konferenztermin in dieser Ansicht ca. 15 Minuten nach Beendigung der letzten Konferenz der Serie.

Über das Kontextmenü stehen die folgenden Menüpunkte für eine geplante Konferenz zur Verfügung:

**Konferenz starten:** Ab 10 Minuten vor dem geplanten Starttermin der Konferenz kann ein Moderator die Konferenz auch manuell starten. Wird dieser Menüpunkt ausgewählt, werden auch sofort alle Teilnehmer der Konferenz angerufen, für die diese Option konfiguriert worden ist.

Hat eine Konferenz bereits begonnen ist die Schaltfläche ausgegraut.

**Bearbeiten:** Über diesen Menüpunkt lässt sich eine bestehende Konferenz nachträglich durch den Ersteller und die konfigurierten Moderatoren der Konferenz bearbeiten.

**Löschen:** Dieser Menüpunkt löscht die geplante Konferenz und steht nur dem Ersteller und den konfigurierten Moderatoren der Konferenz zur Verfügung

## <span id="page-22-0"></span>**4.9.3 Übersicht der beendeten Konferenzen**

In dem Reiter **Beendet** werden alle Konferenzen angezeigt, die beendet worden sind. Dabei handelt es sich zum einen um die einmaligen Konferenzen und um die vergangenen Konferenzen einer sich wiederholenden Konferenzserie.

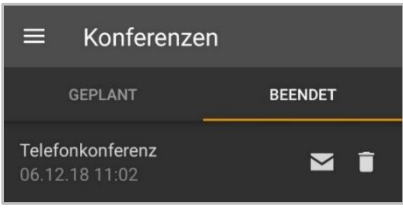

*Abbildung 16 - Beispiel für beendete Konferenzen*

Es stehen die folgenden Optionen zur Verfügung:

- $\blacktriangleright$  Standardprogramm für E-Mails wird mit den Adressen der Teilnehmer geöffnet
- Konferenz löschen

# <span id="page-22-1"></span>**4.10 Einstellungen**

In diesem Bereich der App, werden grundlegende Einstellungen für die App konfiguriert.

### <span id="page-22-2"></span>**4.10.1 Login**

In diesem Bereich der App, werden die Zugangsdaten für die Verbindung zu der Telefonanlage hinterlegt. Die Konfigurationsmöglichkeiten sind im Einzelnen:

| Einstellungen<br>≡ :            |  |  |
|---------------------------------|--|--|
| Server:                         |  |  |
| 192.168.11.120                  |  |  |
| Port:<br>5222                   |  |  |
|                                 |  |  |
| Web Port:                       |  |  |
| 443                             |  |  |
| Login-ID:                       |  |  |
| 55                              |  |  |
| Passwort:                       |  |  |
|                                 |  |  |
| <b>ABMELDEN</b>                 |  |  |
|                                 |  |  |
| <b>MIT NEUEN DATEN ANMELDEN</b> |  |  |

*Abbildung 17 - Beispiel für konfigurierte Benutzerdaten*

**Server:** An dieser Stelle muss die IPv4-Adresse oder der Hostname der Telefonanlage eingetragen werden. Befindet sich das Endgerät außerhalb des eigenen Netzwerks, muss die externe IPv4- Adresse bzw. der externe Hostname eingetragen werden.

**Port:** Hier muss der Port eingetragen werden, der für die Verbindung zur UCI-Schnittstelle der Telefonanlage genutzt wird. Der Standardport, der genutzt wird, ist 5222 und muss nur abgeändert werden, wenn dies durch den Administrator vorgegeben wird.

**Web Port:** Hier muss der Port eingetragen werden, der für die Verbindung zur REST-Schnittstelle der Telefonanlage genutzt wird. Der Standardport, der genutzt wird, ist 443 und muss nur abgeändert werden, wenn dies durch den Administrator vorgegeben wird.

**Login-ID:** Die hier zu hinterlegende Login ID entspricht der Login ID, die beim Erstellen des Benutzers auf der Telefonanlage vergeben worden ist.

**Passwort:** Das Passwort entspricht dem Benutzerpasswort auf der Telefonanlage.

**Abmelden:** Wird diese Option ausgewählt, wird der aktuell aktive Benutzer abgemeldet.

Der Auswahlpunkt "Mit neuen Daten anmelden" steht nur zur Verfügung, wenn die vorhandenen Zugangsdaten abgeändert worden sind.

#### <span id="page-23-0"></span>**4.10.2 Wählmodus**

In diesem Unterpunkt werden die Anrufeinstellungen konfiguriert.

| Standard-Wählmodus  | $SIP$ >   |  |
|---------------------|-----------|--|
| Callback-Nummer     | 8383838 > |  |
| Call-Through-Nummer | 838838 >  |  |

*Abbildung 18 - Beispiel für konfigurierte Anrufeinstellungen*

Mit der Einstellung **Standard-Wählmodus** wird festgelegt, wie im Standardfall ein ausgehender Ruf aufgebaut wird (siehe auch 4.1 - [Ruf initiieren\)](#page-8-1). Steht die Standardwahloption nicht zur Verfügung, werden beim Rufaufbau alle Wahloptionen angezeigt, die zu diesem Zeitpunkt zur Verfügung stehen.

In der Einstellung **Call-Through-Nummer** wird die Rufnummer der Call-Trough-Modulkonfiguration hinterlegt, dies ist nur notwendig, wenn dieser Anruftyp auch genutzt werden soll (siehe auch [4.1 -](#page-8-1) Ruf [initiieren\)](#page-8-1).

**Hinweis:** Es erfolgt keine automatische Prüfung, ob die eingegebene Rufnummer tatsächlich zu einer Call-Through-Modulkonfiguration gehört.

### <span id="page-23-1"></span>**4.10.3 Benachrichtigungen**

In diesem Unterpunkt kann ausgewählt werden, mit welchem Klingelton eingehende Ruf signalisiert werden. Dabei stehen alle installierten Systemklingeltöne des jeweiligen Endgeräts zur Verfügung.

Ist ein Headset via Bluetooth verbunden, wird der hier ausgewählte Klingelton für einen eingehenden Ruf ebenfalls vom Headset genutzt, um den Ruf zu signalisieren.

### <span id="page-23-2"></span>**4.10.4 Info**

In diesem Unterpunkt werden verschiedene Informationen betreffend die installierte Version der App angezeigt. Unter anderem welche Version der App aktuell installiert ist.

#### <span id="page-23-3"></span>**4.10.5 Diagnose**

In diesem Unterpunkt kann das Logging der App aktiviert bzw. deaktiviert werden.

Logging aktivieren

*Abbildung 19 - Beispiel für aktiviertes Logging*

Nach der Installation der App ist das Logging standardmäßig aktiviert. Es werden in der App immer zwei Logdateien geschrieben.

Einmal ist das die permanente Logdatei, die wichtige Systeminformationen mitschreibt. Dieses Logfile wird in dem folgenden Verzeichnis abgelegt:

/Android/data/de.starface/files/Logs/

Die permanenten Logdateien werden nach 7 Tagen rotiert, dadurch werden maximal sieben Logdateien vorgehalten für die Appt. Nachdem der Prozess der App beendet wird, wird auch eine neue Logdatei erzeugt.

Zudem gibt es die zweite Logdatei, die nur bei einem Absturz geschrieben wird. Dieses Crashlogfile wird in dem folgenden Verzeichnis abgelegt:

/Android/data/de.starface/files/ErrorLogs/

Dabei gibt es in diesem Verzeichnis immer eine Logdatei mit dem Namen "log.txt". Sobald diese Logdatei die Größe von 5MB erreicht, wird sie automatisiert umbenannt in "old log.txt".

Danach werden die weiteren Informationen in eine neue Logdatei mit dem Namen "log.txt" geschrieben, bis die Logdatei wieder die Größe von 5MB erreicht hat und umbenannt wird. Die vorherige Logdatei mit der Bezeichnung "old log.txt" wird dabei überschrieben.

Über die gleichnamige Schaltfläche können die Log-Dateien exportiert werden. Dabei können die Logdateien entweder geteilt werden (z.B. per E-Mail) oder direkt abgespeichert werden.

#### <span id="page-24-0"></span>**4.10.6 Weitere Einstellungen**

In diesem Bereich ist ein Link vorhanden, mit dem direkt auf die Akkuoptimierung in den Systemeinstellungen zugegriffen werden kann. Die Akkuoptimierung für die App zu deaktivieren, kann bei Problemen mit der Signalisierung von Anrufen und Chatnachrichten in der App helfen (siehe auch Fehlerleitfaden - [Anrufe werden nicht in der STARFACE Mobile App signalisiert\)](https://knowledge.starface.de/x/9AgEAw).

# <span id="page-25-0"></span>**5. Bedienung des Call Managers**

Im Call Manager der App stehen, je nach Zustand eines Rufes, verschiedene Optionen und Features zur Verfügung. Dabei wird zwischen den folgenden Rufzuständen unterschieden:

- Eingehender nicht angenommener Ruf
- Ausgehender nicht angenommener Ruf
- **Aktiver Ruf**

# <span id="page-25-1"></span>**5.1 Allgemeine Informationen im Call Manager**

Bei einem Ruf werden die folgenden Informationen im Call Manager angezeigt:

• Avatarbild (nur bei internen Rufen)

• Name des Anrufers/Angerufenen (nur bei internen Benutzern oder

Adressbucheinträgen)

- Nummer des Anrufers/Angerufenen
- Benutzer, der ruft oder angerufen wird
- Dauer des Gespräches

# <span id="page-25-2"></span>**5.2 Eingehender Ruf im Call Manager**

In diesem Kapitel werden die Schaltflächen im Call Manager beschrieben, die bei einem eingehenden Ruf, der noch nicht angenommen worden ist, zur Verfügung stehen.

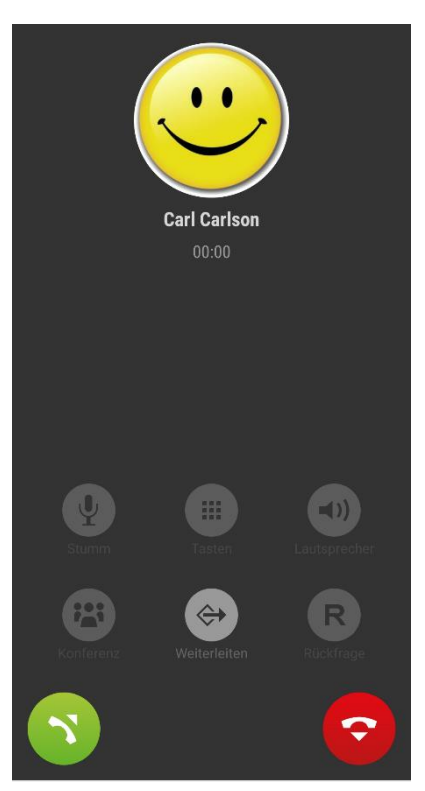

*Abbildung 20 - Beispiel für einen nicht angenommenen eingehenden Ruf*

Eingehende Anrufe können über die Lautstärketasten oder den Einschaltknopf stumm geschalten werden.

| <b>Symbol</b> | <b>Beschreibung</b>    |
|---------------|------------------------|
|               | Weiterleitung auslösen |
|               | Ruf annehmen           |
| Ç             | Ruf ablehnen           |

*Tabelle 17 – Schaltflächen bei einem eingehenden Anruf*

Die obenstehenden Schaltflächen zum Annehmen oder Ablehnen eines eingehenden Rufes können auch zum Bildschirmrand gezogen werden, um die entsprechende Funktion auszulösen.

Wird der eingehende Ruf abgelehnt und für die angerufene Nummer eine Besetzt-Umleitung auf der Telefonanlage konfiguriert, greift diese Umleitung in solchen Fällen.

Ist ein Headset via Bluetooth verbunden, wird ein eingehender Ruf am Headset mit dem gleichen Klingelton signalisiert wie in der App.

Ein eingehender Ruf kann auch auf gängigen Smartwatch Modellen angezeigt werden und dort angenommen werden. Das eigentliche Gespräch wird dann z.B. mit Earbuds die via Bluetooth angebunden sind geführt oder über die App selbst, die auf einem Smartphone ausgeführt wird.

# <span id="page-26-0"></span>**5.3 Ausgehender Ruf im Call Manager**

In diesem Kapitel werden die Schaltflächen im Call Manager beschrieben, die bei einem ausgehenden Ruf, der noch nicht angenommen worden ist, zur Verfügung stehen.

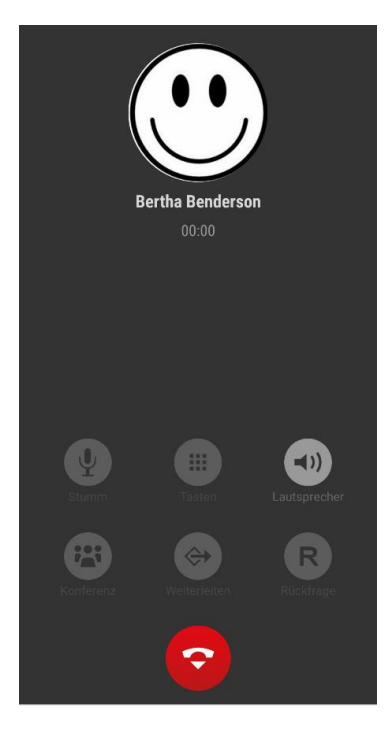

*Abbildung 21 - Beispiel für einen nicht angenommenen ausgehenden Ruf*

| <b>Symbol</b> | <b>Beschreibung</b>     |
|---------------|-------------------------|
|               | Lautsprecher aktivieren |
|               | Ruf beenden             |

*Tabelle 18 - Schaltflächen bei einem eingehenden Anruf*

**Hinweis:** Ausgehende Rufe auf länderspezifische Sonderrufnummern und Notrufnummern werden immer über die App aufgebaut wenn die entsprechenden Rufnummern in der App gewählt werden (siehe auch [knowledge.starface.de\)](https://knowledge.starface.de/x/VIXGAg).

# <span id="page-27-0"></span>**5.4 Aktiver Ruf im Call Manager**

In diesem Kapitel werden die Schaltflächen im Call Manager beschrieben, die bei einem aktiven Ruf, der angenommen worden ist, zur Verfügung stehen.

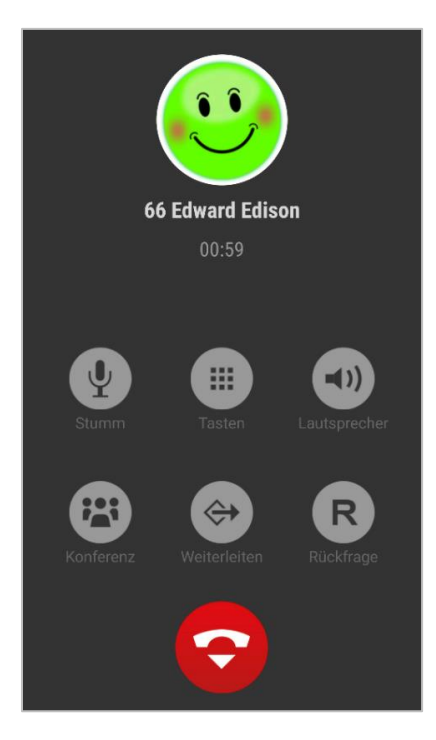

*Abbildung 22 - Beispiel für einen aktiven Ruf*

| <b>Symbol</b> | <b>Beschreibung</b>             |
|---------------|---------------------------------|
|               | Mikrofon stumm schalten         |
| m             | Nummernblock aufrufen           |
|               | Lautsprecher aktivieren         |
|               | Konferenz starten               |
|               | Weiterleitung auslösen          |
| R             | Transfer mit Rückfrage auslösen |
|               | Aktiven Ruf beenden             |

*Tabelle 19 – Schaltflächen bei einem aktiven Ruf*

### <span id="page-27-1"></span>**5.4.1 Konferenz**

Über die Schaltfläche:

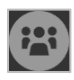

kann spontan eine Konferenz mit einem zusätzlichen Teilnehmer gestartet werden. Dabei besteht die Möglichkeit den Teilnehmer aus den folgenden Quellen auszuwählen:

- Adressbuch der Telefonanlage
- eigene Besetztlampenfelder
- lokales Adressbuch
- Eingabe einer externen Rufnummer

**Hinweis:** Um Rufziele aus dem lokalen Adressbuch auswählen zu können, muss der App zuvor die Berechtigung für den Zugriff erteilt werden.

Der ursprüngliche Gesprächspartner wird dabei gehalten, bis der Ruf zu dem neuen Konferenzteilnehmer erfolgreich aufgebaut worden ist.

#### <span id="page-28-0"></span>**5.4.2 Weiterleitung**

Über die Schaltfläche:

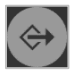

wird ein "Blind Transfer" durchgeführt. Bei dieser Transferart wird der ursprüngliche Gesprächspartner sofort zu dem jeweiligen Transferziel weiterverbunden, ohne dass es zuvor ein Rückfragegespräch gibt.

Es besteht die Möglichkeit das Transferziel aus den folgenden Quellen auszuwählen:

- Adressbuch der Telefonanlage
- eigene Besetztlampenfelder
- lokales Adressbuch (Berechtigung erforderlich)
- Eingabe einer externen Rufnummer

**Hinweis:** Um Anrufziele aus dem lokalen Adressbuch auswählen zu können, muss der App zuvor die Berechtigung für den Zugriff erteilt werden.

Wird der Ruf von dem Transferziel nicht innerhalb von 15 Sekunde angenommen, wird der Anrufer wieder automatisch zurück verbunden.

#### <span id="page-28-1"></span>**5.4.3 Rückfrage**

Über die Schaltfläche:

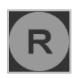

wird ein "Transfer mit Rückfrage" durchgeführt. Bei dieser Transferart hört der ursprüngliche Gesprächspartner so lange Wartemusik wie die Rückfrage, also das Gespräch mit einer anderen Person andauert bzw. bis der Transfer zu dieser Person durchgeführt wird.

Es besteht die Möglichkeit das Transferziel aus den folgenden Quellen auszuwählen:

• Adressbuch der Telefonanlage

- eigene Besetztlampenfelder
- lokales Adressbuch (Berechtigung erforderlich)
- Eingabe einer externen Rufnummer

**Hinweis:** Um Rufziele aus dem lokalen Adressbuch auswählen zu können, muss der App zuvor die Berechtigung für den Zugriff erteilt werden.

Soll das Transferziel mit dem gehaltenen Gesprächspartner verbunden werden, muss die folgende Schaltfläche ausgewählt werden.

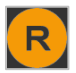

Wird der Ruf mit dem möglichen Transferziel beendet, ohne das ein Transfer stattgefunden hat, besteht die Möglichkeit den gehaltenen Ruf des ursprünglichen Anrufers wieder anzunehmen oder zu beenden.